KA01330D/23/ES/02.20

71485607 2020-07-01

# Manual de instrucciones abreviado Proline 100 **HART**

Transmisor con sensor ultrasónico de tiempo de vuelo

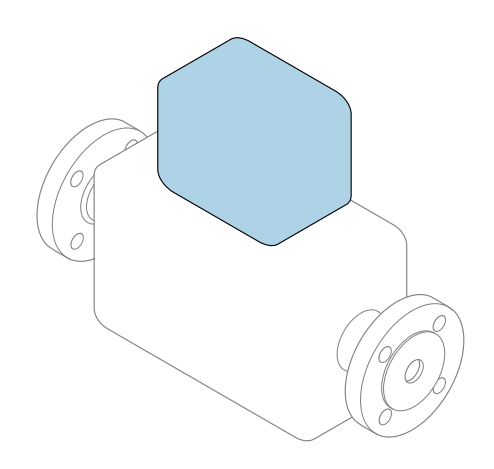

Se trata de un manual de instrucciones abreviado; sus instrucciones no sustituyen al manual de instrucciones del equipo.

## Manual de instrucciones abreviado, parte 2 de 2: Transmisor

Contiene información acerca del transmisor.

Manual de instrucciones abreviado, parte 1 de 2: Sensor  $\rightarrow$   $\spadesuit$  3

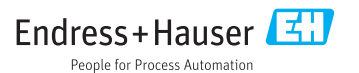

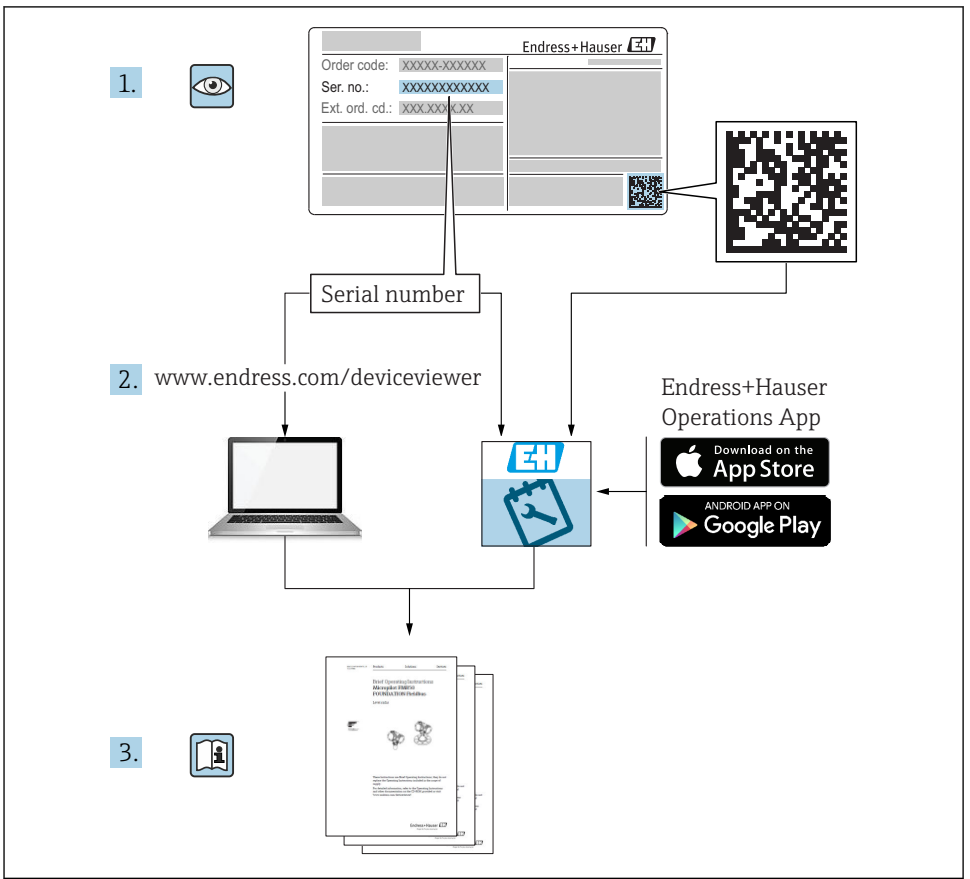

A0023555

# <span id="page-2-0"></span>Manual de instrucciones abreviado del caudalímetro

El equipo comprende un transmisor y un sensor.

El proceso de puesta en marcha de estos dos componentes se describe en dos manuales diferentes, que conforman el Manual de instrucciones abreviado del caudalímetro:

- Manual de instrucciones abreviado, parte 1: Sensor
- Manual de instrucciones abreviado, parte 2: Transmisor

Consulte ambos manuales de instrucciones abreviados durante la puesta en marcha del caudalímetro, puesto que sus contenidos se complementan mutuamente:

#### Manual de instrucciones abreviado, parte 1: Sensor

El Manual de instrucciones abreviado del sensor está destinado a los especialistas responsables de la instalación del equipo de medición.

- Recepción de material e identificación del producto
- Almacenamiento y transporte
- Instalación

## Manual de instrucciones abreviado, parte 2: Transmisor

El Manual de instrucciones abreviado del transmisor está destinado a los especialistas responsables de la puesta en marcha, configuración y parametrización del equipo de medición (hasta el primer valor medido).

- Descripción del producto
- Instalación
- Conexión eléctrica
- Posibilidades de configuración
- Integración en el sistema
- Puesta en marcha
- Información de diagnóstico

# Documentación adicional sobre el equipo

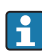

## **Este manual corresponde al Manual de instrucciones abreviado, parte 2: Transmisor.**

El "Manual de instrucciones abreviado, parte 1: Sensor" está disponible a través de:

- Internet: [www.endress.com/deviceviewer](http://www.endress.com/deviceviewer)
- Teléfono móvil inteligente/tableta: *Endress+Hauser Operations App*

Puede encontrar información detallada sobre el equipo en el manual de instrucciones y en la documentación adicional:

- Internet: [www.endress.com/deviceviewer](http://www.endress.com/deviceviewer)
- Teléfono móvil inteligente/tableta: *Endress+Hauser Operations App*

# Índice de contenidos

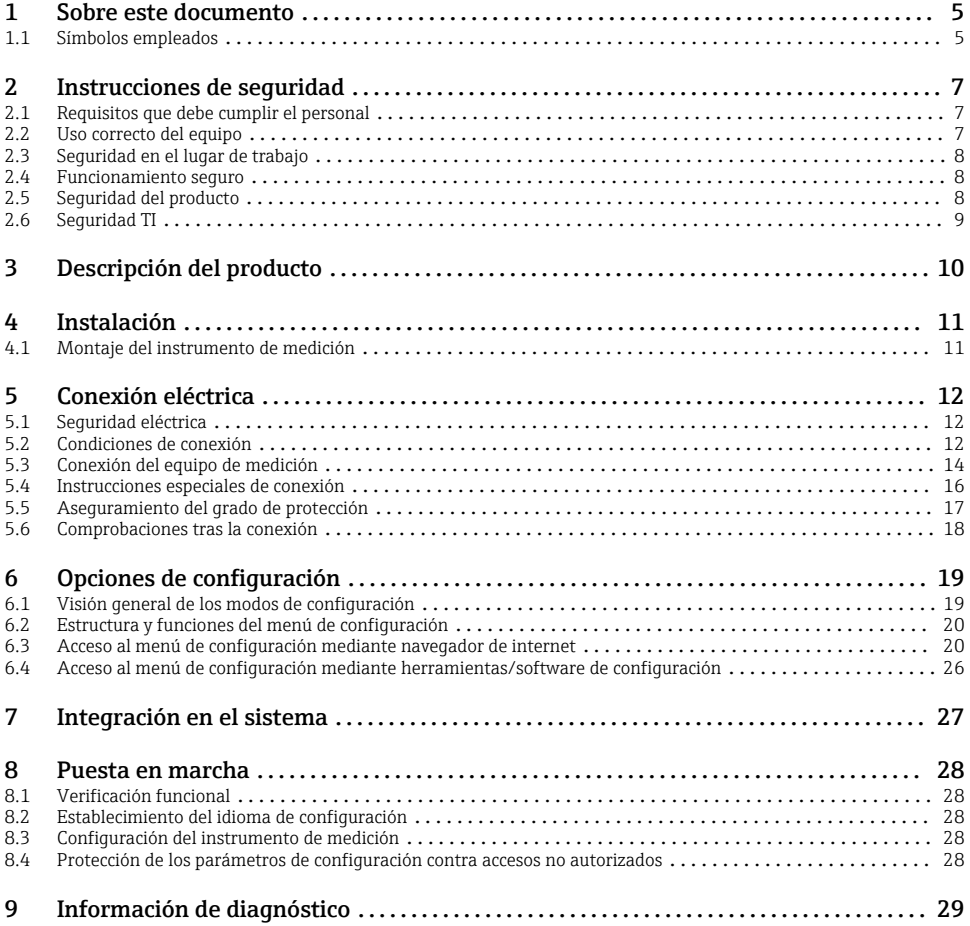

# <span id="page-4-0"></span>1 Sobre este documento

## 1.1 Símbolos empleados

#### 1.1.1 Símbolos de seguridad

#### **A PELIGRO**

Este símbolo le advierte de una situación peligrosa. Si no se evita dicha situación, pueden producirse lesiones graves o mortales.

#### **A** ADVERTENCIA

Este símbolo le advierte de una situación peligrosa. Si usted no evita la situación peligrosa, ello podrá causar la muerte o graves lesiones.

#### **A** ATENCIÓN

Este símbolo le advierte de una situación peligrosa. No evitar dicha situación puede implicar lesiones menores o de gravedad media.

#### **AVISO**

Este símbolo señala información sobre procedimientos y otros hechos importantes que no están asociados con riesgos de lesiones.

#### 1.1.2 Símbolos para determinados tipos de información

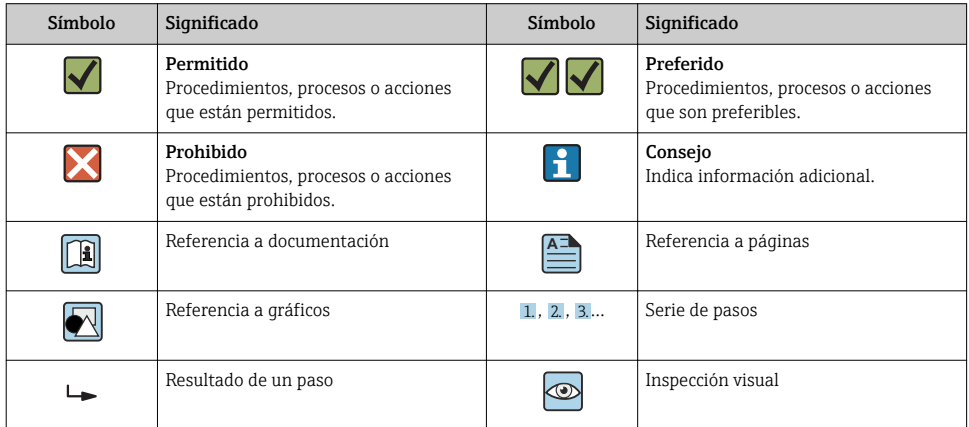

## 1.1.3 Símbolos eléctricos

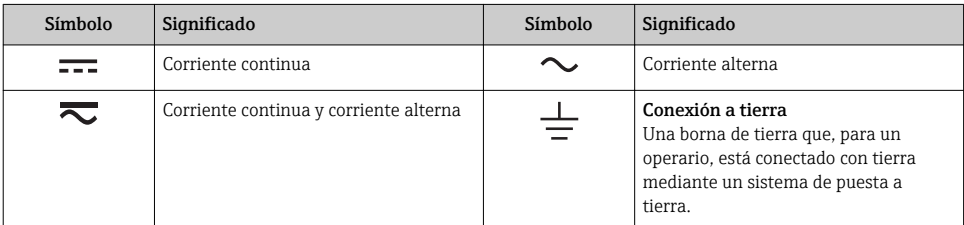

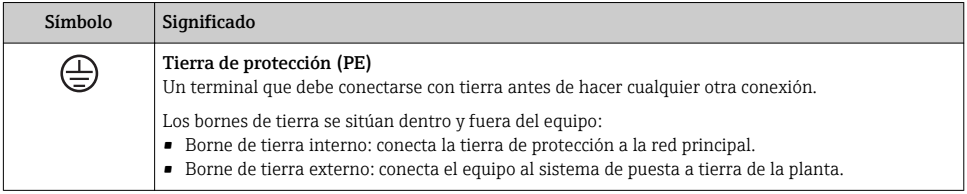

## 1.1.4 Símbolos de herramientas

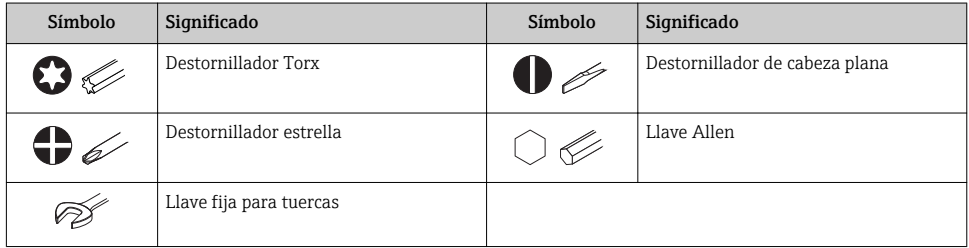

## 1.1.5 Símbolos en gráficos

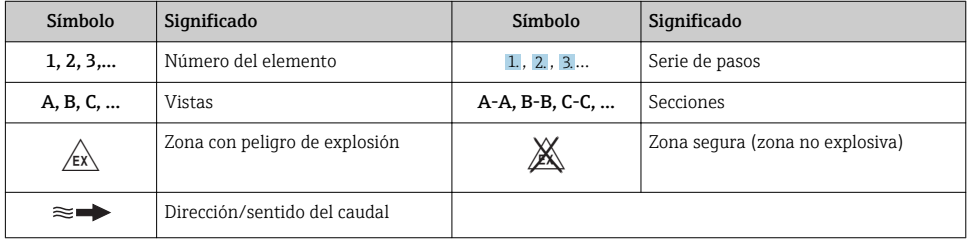

# <span id="page-6-0"></span>2 Instrucciones de seguridad

## 2.1 Requisitos que debe cumplir el personal

El personal debe cumplir los siguientes requisitos para el desempeño de sus tareas:

- $\triangleright$  El personal especializado cualificado y formado debe disponer de la cualificación correspondiente para esta función y tarea específicas.
- ‣ Deben tener la autorización del jefe/dueño de la planta.
- ‣ Deben estar familiarizados con las normas y reglamentos nacionales.
- ‣ Antes de comenzar con el trabajo, se debe leer y entender las instrucciones contenidas en el manual y la documentación complementaria, así como en los certificados (según cada aplicación).
- ‣ Debe seguir las instrucciones y satisfacer las condiciones básicas.

## 2.2 Uso correcto del equipo

## Aplicación y productos

El equipo de medición descrito en este manual tiene por único objeto la medición de flujo de gases.

Según la versión pedida, el instrumento puede medir también fluidos potencialmente explosivos, inflamables, venenosos u oxidantes.

Los equipos de medida aptos para el uso en zonas con peligro de explosión, en aplicaciones sanitarias o donde existan mayores peligros por la presión del proceso, presentan la indicación correspondiente en su placa de identificación.

Para asegurar que el instrumento de medición se mantenga en las condiciones apropiadas durante el tiempo útil:

- ‣ Manténgase en los rangos de presión y temperatura especificados.
- $\blacktriangleright$  Únicamente utilice el dispositivo de medición conforme a la información de la placa de identificación y las condiciones generales que figuran en el manual de instrucciones y la documentación complementaria.
- $\blacktriangleright$  Verifique, mirando la placa de identificación, si el instrumento pedido es apto para el uso en la zona peligrosa en cuestión (p. ej., protección contra explosiones, seguridad del depósito de presión).
- ‣ Utilice el instrumento de medición únicamente con productos cuando los materiales de las partes del instrumento que entran en contacto con el producto sean suficientemente resistentes.
- ‣ Si la temperatura ambiente del equipo de medición es distinta a la temperatura atmosférica, es esencial que se cumplan las condiciones básicas especificadas en la documentación del equipo.
- ‣ Mantenga protegido su equipo de medición contra la corrosión debida a influencias medioambientales.

## Uso incorrecto

Utilizar indebidamente el equipo puede comprometer la seguridad. El fabricante no asume ninguna responsabilidad por daños ocasionados por un uso indebido del equipo.

## <span id="page-7-0"></span>**A** ADVERTENCIA

#### Peligro de rotura debido a fluidos corrosivos o abrasivos y condiciones ambientales.

- ‣ Verifique la compatibilidad del fluido del proceso con el material del sensor.
- ‣ Asegúrese de la resistencia de todos los materiales de las partes en contacto con el producto del proceso.
- ‣ Manténgase en los rangos de presión y temperatura especificados.

## AVISO

#### Verificación en casos límite:

‣ En los casos de que el fluido sea especial o un producto de limpieza, Endress+Hauser proporcionará gustosamente asistencia en la verificación de la resistencia a la corrosión de los materiales en contacto con el fluido, pero no proporcionará ninguna garantía ni asumirá ninguna responsabilidad al respecto debido a que pequeñas variaciones en la temperatura, concentración o nivel de contaminación en el proceso pueden alterar las propiedades de resistencia a la corrosión.

## Riesgos residuales

## **A**ADVERTENCIA

La electrónica y el producto pueden ocasionar el calentamiento de las superficies. Esto implica un riesgo de quemaduras.

‣ En el caso de fluidos de proceso con temperaturas elevadas, tome las medidas de protección necesarias para evitar quemaduras por contacto.

## 2.3 Seguridad en el lugar de trabajo

Para trabajar con el instrumento:

‣ Lleve el equipo de protección personal conforme a las normas nacionales.

Para trabajos de soldadura con las tuberías:

‣ No conecte el soldador a tierra a través del instrumento de medida.

En el caso de trabajar en o con el dispositivo con las manos mojadas:

‣ Es necesario utilizar guantes debido al riesgo de descargas eléctricas.

## 2.4 Funcionamiento seguro

Riesgo de lesiones.

- ‣ Opere únicamente con el instrumento si éste está en buenas condiciones técnicas y funciona de forma segura.
- ‣ El operario es responsable del funcionamiento libre de interferencias del instrumento.

## 2.5 Seguridad del producto

Este instrumento de medición ha sido diseñado de acuerdo a las buenas prácticas de ingeniería y cumple los requisitos de seguridad más exigentes, ha sido sometido a pruebas de funcionamiento y ha salido de fábrica en condiciones óptimas para funcionar de forma segura. <span id="page-8-0"></span>Cumple las normas de seguridad y los requisitos legales pertinentes. Cumple también con las directivas de la UE enumeradas en la Declaración CE de conformidad específica del instrumento. Endress+Hauser lo confirma dotando al instrumento con la marca CE.

## 2.6 Seguridad TI

Nuestra garantía es válida solo si el equipo está instalado y se utiliza tal como se describe en el Manual de instrucciones. El equipo está dotado de mecanismos de seguridad que lo protegen contra modificaciones involuntarias en los parámetros de configuración.

Las medidas de seguridad informática, que proporcionan protección adicional para el equipo y transmisión de datos relacionados, deben implementarlas los operados mismos conforme a sus estándares de seguridad.

# <span id="page-9-0"></span>3 Descripción del producto

El equipo comprende un transmisor y un sensor.

El equipo está disponible en una versión compacta:

El transmisor y el sensor forman una sola unidad mecánica.

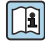

Para información detallada sobre la descripción del producto, véase el Manual de instrucciones del equipo

## <span id="page-10-0"></span>4 Instalación

Para información detallada acerca del montaje del sensor, véase el Manual de instrucciones abreviado del sensor →  $\triangleq$  3

## 4.1 Montaje del instrumento de medición

## 4.1.1 Giro del módulo indicador

Solo puede disponerse de un indicador local con las siguientes versiones del equipo: Código de producto para "Indicador; operación", opción B: 4 líneas; iluminado, mediante comunicación

Se puede girar el módulo indicador para optimizar la legibilidad del indicador.

#### Versión con caja de aluminio

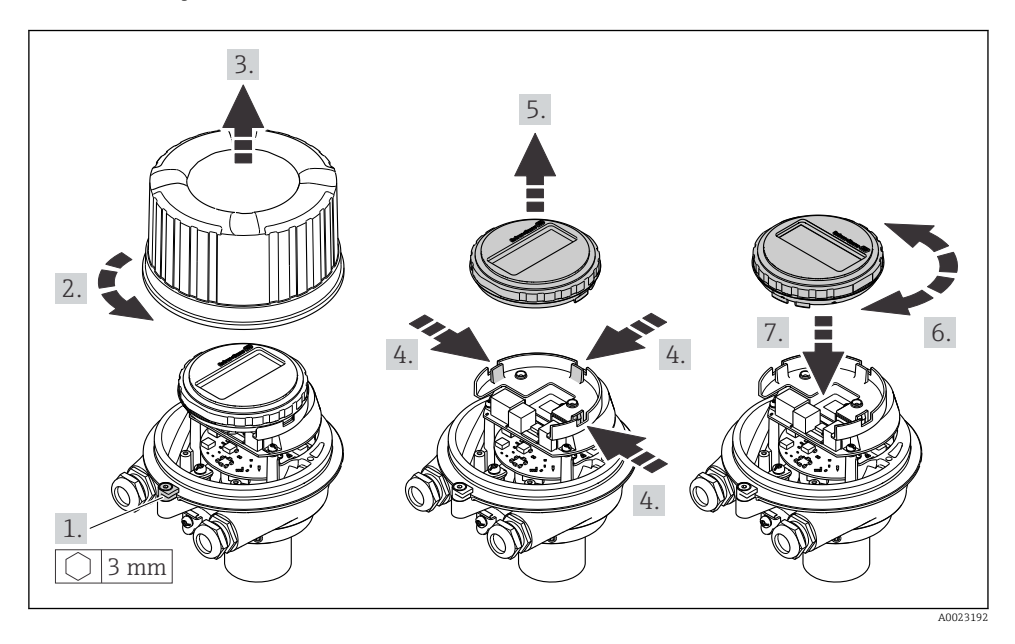

# <span id="page-11-0"></span>5 Conexión eléctrica

## AVISO

#### El instrumento de medición no tiene ningún interruptor interno para interrumpir la corriente.

- ‣ Por esta razón, debe dotar el equipo de medida con un interruptor de corriente con el que pueda desconectarse fácilmente la alimentación de la red.
- ‣ Aunque el instrumento de medición está equipado con un fusible, se debería integrar la protección contra sobrevoltajes adicional (máximo 16 A) en la instalación del sistema.

## 5.1 Seguridad eléctrica

Conforme a las normas nacionales pertinentes.

## 5.2 Condiciones de conexión

## 5.2.1 Herramientas requeridas

- Para entradas de cable: utilice las herramientas correspondientes
- Para presilla de fijación (en cajas de aluminio): tornillo Allen3 mm
- Para tornillo de fijación (para caja de acero inoxidable): llave fija para tuercas 8 mm
- Pelacables
- Si utiliza cables trenzados: alicates para el terminal de empalme

## 5.2.2 Requisitos que debe cumplir el cable de conexión

Los cables de conexión escogidos por el usuario deben cumplir los siguientes requisitos.

## Rango de temperaturas admisibles

- Se debe respetar las normativas de instalación vigentes en el país de instalación.
- Los cables deben ser aptos para las temperaturas mínimas y máximas previstas.

## Cable de alimentación (incl. el conductor para el borne de tierra interno)

Un cable de instalación estándar resulta suficiente.

## Cable de señal

*Salida de corriente de 4 a 20 mA HART*

Se recomienda el uso de cable blindado. Tenga en cuenta el esquema de puesta a tierra de la planta.

*Pulsos/frecuencia/salida de conmutación*

Un cable de instalación estándar es suficiente.

## Diámetro del cable

- Prensaestopas suministrados:  $M20 \times 1.5$  con cable  $\emptyset$  6 ... 12 mm (0,24 ... 0,47 in)
- Terminales de muelle: Sección transversal del conductor 0,5 … 2,5 mm2 (20 … 14 AWG)

## <span id="page-12-0"></span>5.2.3 Asignación de terminales

La asignación de terminales para la conexión eléctrica del equipo puede encontrarse en la placa de identificación de conexiones del módulo de electrónica.

#### Transmisor

*Para una versión del equipo con protocolo de comunicación HART*

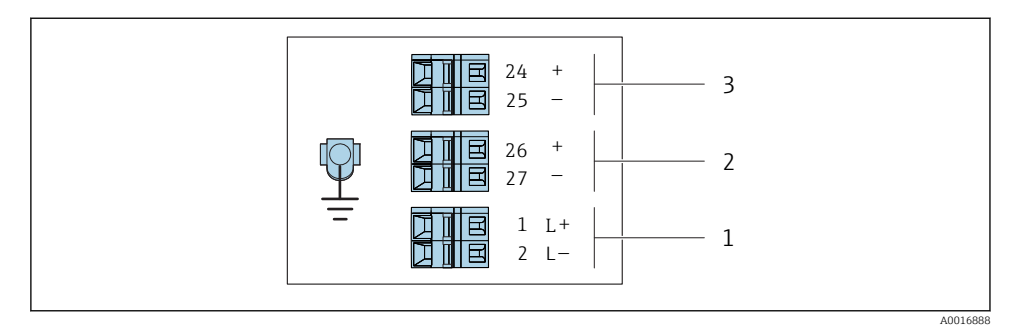

 *1 Asignación de terminales 4-20 mA HART, salida de impulsos/frecuencia/conmutación*

- *1 Tensión de alimentación: 24 VCC*
- *2 Salida 1 (activa): 4-20 mA HART*
- *3 Salida 2 (pasiva): de pulsos/frecuencia/conmutación*

## 5.2.4 Preparación del instrumento de medición

## AVISO

## ¡Estanqueidad insuficiente del cabezal!

Se puede comprometer la seguridad en el funcionamiento del equipo de medición.

- ‣ Utilice prensaestopas apropiados que correspondan al grado de protección.
- 1. Extraiga el conector provisional, si existe.
- 2. Si el equipo de medición se suministra sin prensaestopas: Provea por favor prensaestopas apropiados para los cables de conexión.
- 3. Si el equipo de medición se suministra con prensaestopas: Respete las exigencias para cables de conexión  $\rightarrow \Box$  12.

## <span id="page-13-0"></span>5.3 Conexión del equipo de medición

## AVISO

## Seguridad eléctrica limitada por conexión incorrecta.

- ‣ Las tareas de conexionado deben ser realizadas únicamente por personal cualificado preparado para ello.
- ‣ Observe las normas de instalación nacionales pertinentes.
- ‣ Cumpla con las normas de seguridad del lugar de trabajo.
- ‣ Debe comprobarse la unidad de alimentación para garantizar que cumpla los requisitos de sequridad (p. ej., PELV, SELV).

## 5.3.1 Conexión del transmisor

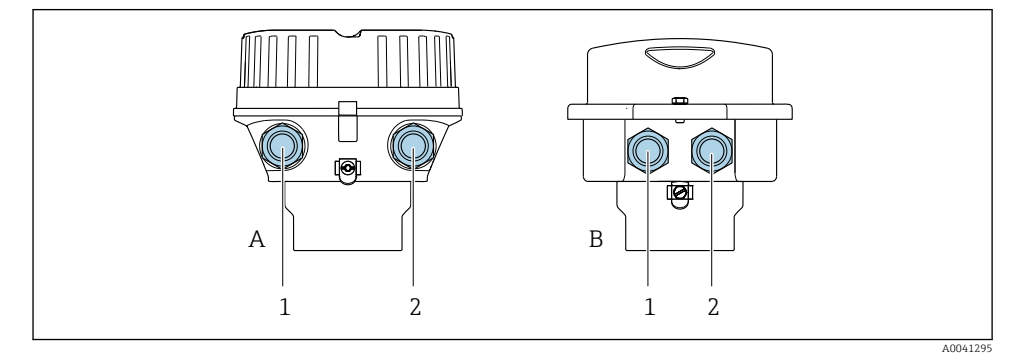

- *A Versión de caja: compacta recubierta de aluminio*
- *B Versión de caja: compacta inoxidable*
- *1 Entrada de cable para la transmisión de señal*
- *2 Entrada de cable para la tensión de alimentación*

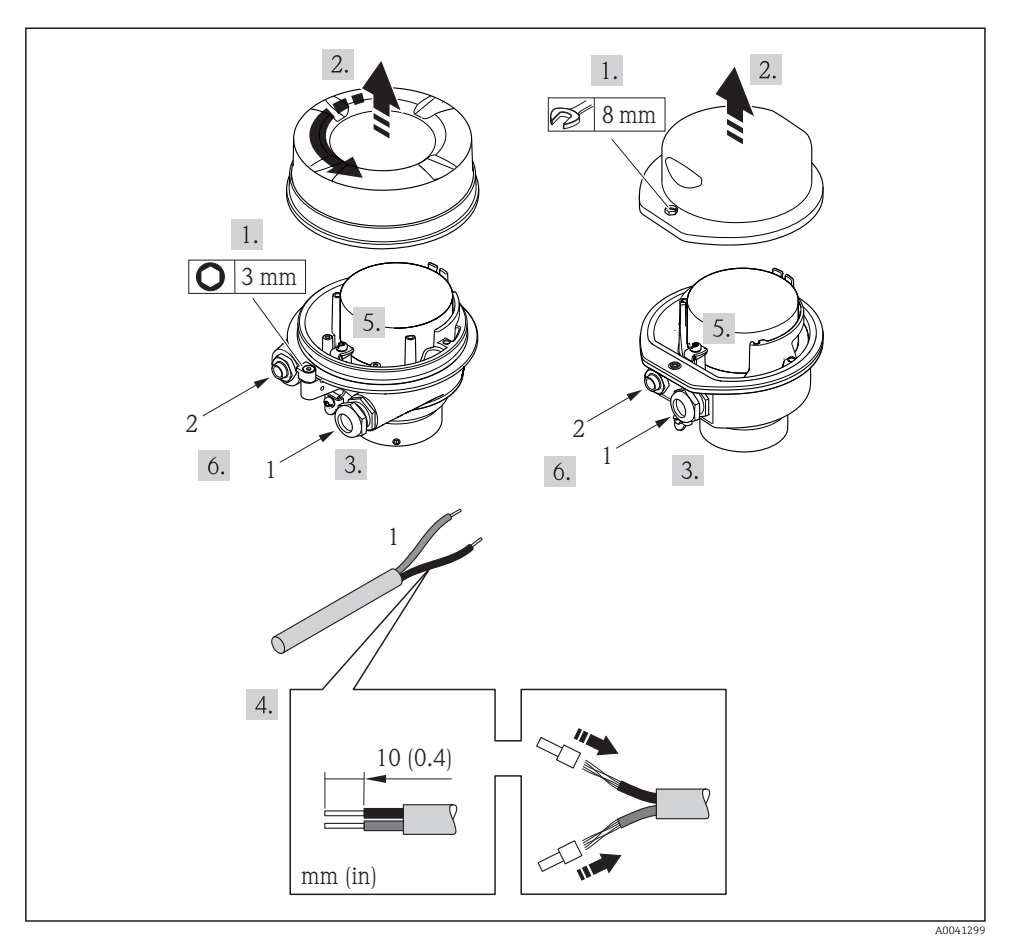

 *2 Versión del equipo con ejemplo de conexión*

*1 Cable*

Desconecte el indicador local del módulo del sistema electrónico principal: véase el  $\mathbf{h}$ manual de instrucciones del equipo .

► Conecte el cable conforme a la asignación de terminales  $\rightarrow \blacksquare$  13.

## 5.3.2 Aseguramiento de la compensación de potencial

#### Prosonic Flow E

#### *Requisitos*

No es preciso tomar medidas especiales de igualación de potencial.

## <span id="page-15-0"></span>5.4 Instrucciones especiales de conexión

5.4.1 Ejemplos de conexión

## Salida de corriente de 4 a 20 mA HART

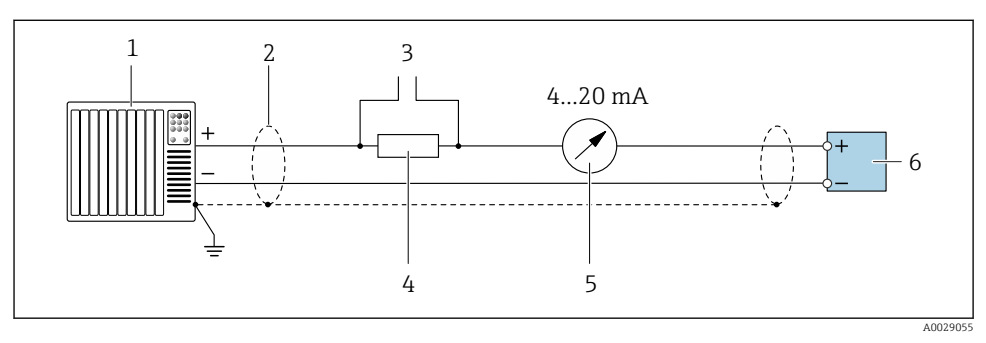

 *3 Ejemplo de conexión de una salida de corriente de 4-20 mA HART (activa)*

- *1 Sistema de automatización con entrada de corriente (p. ej., PLC)*
- *2 Apantallamiento de cable proporcionado en un extremo. Para cumplir los requisitos de compatibilidad electromagnética, el apantallamiento del cable se debe conectar a tierra en ambos extremos; tenga en cuenta las especificaciones del cable*
- *3 Conexión de equipos con funcionamiento HART*
- *4 Resistor para comunicación HART (≥ 250 Ω): Tenga en cuenta la carga máxima*
- *5 Unidad de indicación analógica: Tenga en cuenta la carga máxima*
- *6 Transmisor*

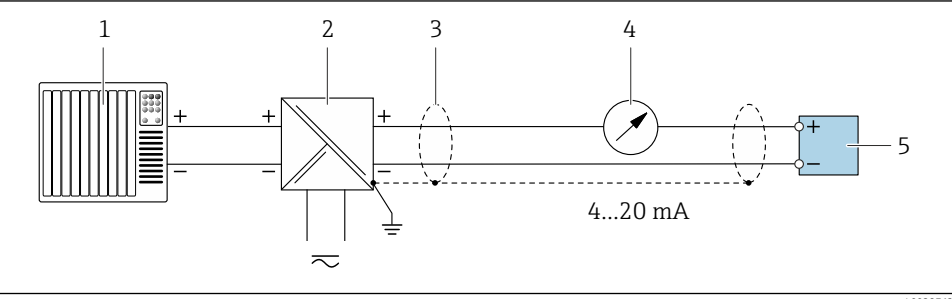

A0028762

 *4 Ejemplo de conexión de una salida de corriente de 4-20 mA HART (pasiva)*

- *1 Sistema de automatización con entrada de corriente (p. ej., PLC)*
- *2 Alimentación*
- *3 Apantallamiento de cable proporcionado en un extremo. Para cumplir los requisitos de compatibilidad electromagnética, el apantallamiento del cable se debe conectar a tierra en ambos extremos; tenga en cuenta las especificaciones del cable*
- *4 Unidad de indicación analógica: Tenga en cuenta la carga máxima*
- *5 Transmisor*

## <span id="page-16-0"></span>Pulsos/frecuencia salida

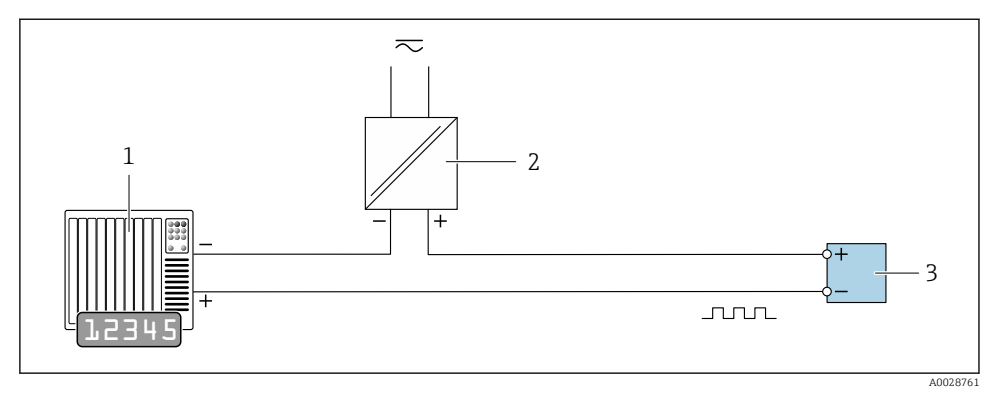

 *5 Ejemplo de conexión de salida de pulsos/frecuencia (pasiva)*

- *1 Sistema de automatización con entrada de impulsos/frecuencia (p. ej., PLC)*
- *2 Fuente de alimentación*
- *3 Transmisor: observe los valores de entrada*

#### Salida de conmutación

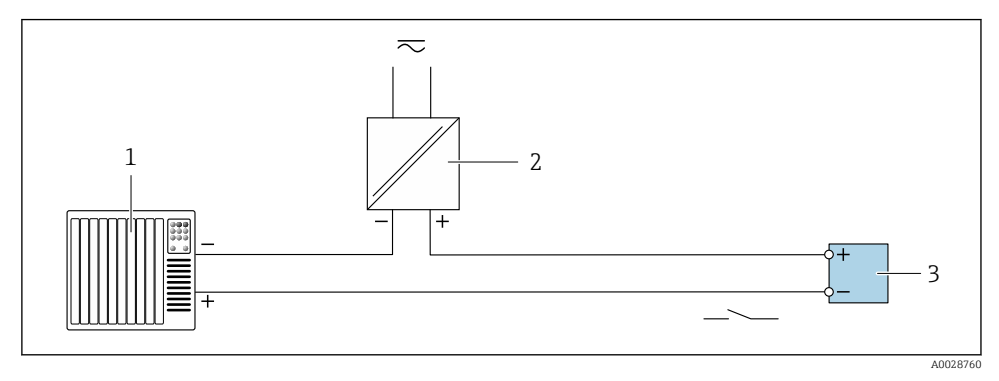

 *6 Ejemplo de conexión de una salida de conmutación (pasiva)*

- *1 Sistema de automatización con entrada de corriente (p. ej., PLC)*
- *2 Fuente de alimentación*
- *3 Transmisor: observe los valores de entrada*

## 5.5 Aseguramiento del grado de protección

El equipo de medición satisface todos los requisitos correspondientes al grado de protección IP 66/67, cubierta de tipo 4X.

<span id="page-17-0"></span>Para garantizar el grado de protección IP 66/67, cubierta de tipo 4X, efectúe los pasos siguientes una vez haya realizado el conexionado eléctrico:

- 1. Revise las juntas de la caja para ver si están limpias y bien colocadas.
- 2. Seque, limpie o sustituya las juntas en caso necesario.
- 3. Apriete todos los tornillos de la caja y las tapas.
- 4. Apriete firmemente los prensaestopas.
- 5. Para asegurar que la humedad no penetre en la entrada de cables: Disponga el cable de modo que quede girado hacia abajo ("trampa antiagua").

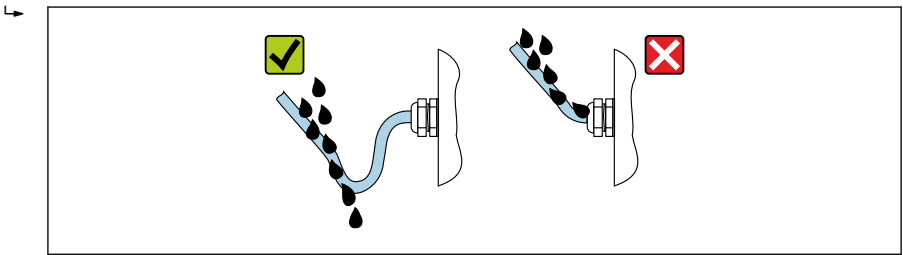

A0029278

6. Inserte conectores provisionales en las entradas de cable no utilizadas.

## 5.6 Comprobaciones tras la conexión

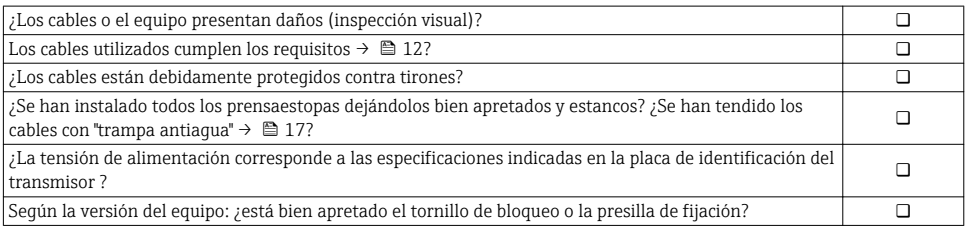

# <span id="page-18-0"></span>6 Opciones de configuración

## 6.1 Visión general de los modos de configuración

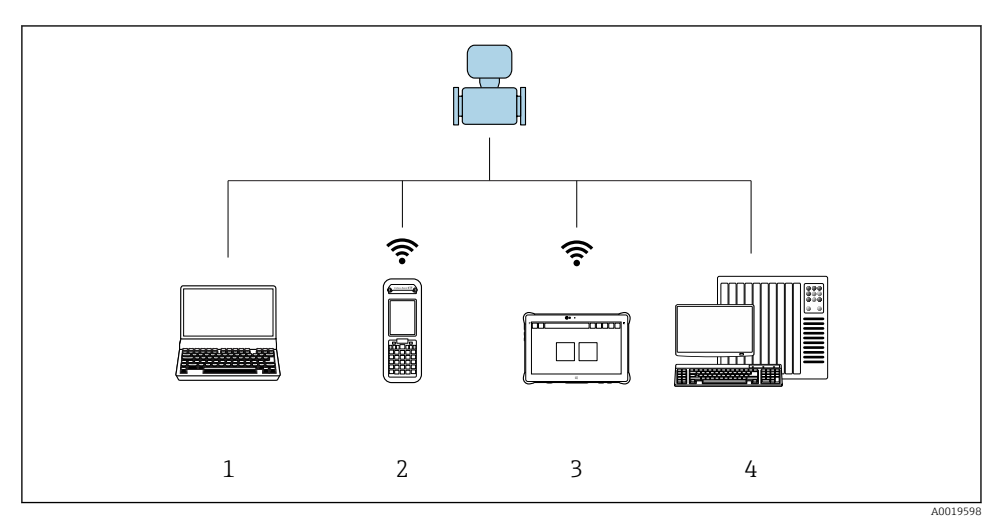

- *1 Ordenador con navegador de internet (p. ej., Internet Explorer) o con software de configuración (p. ej., FieldCare, AMS Device Manager, SIMATIC PDM)*
- *2 Field Xpert SFX350 o SFX370*
- *3 Field Xpert SMT70*
- *4 Sistema de control (p. ej., PLC)*

## <span id="page-19-0"></span>6.2 Estructura y funciones del menú de configuración

## 6.2.1 Estructura del menú de configuración

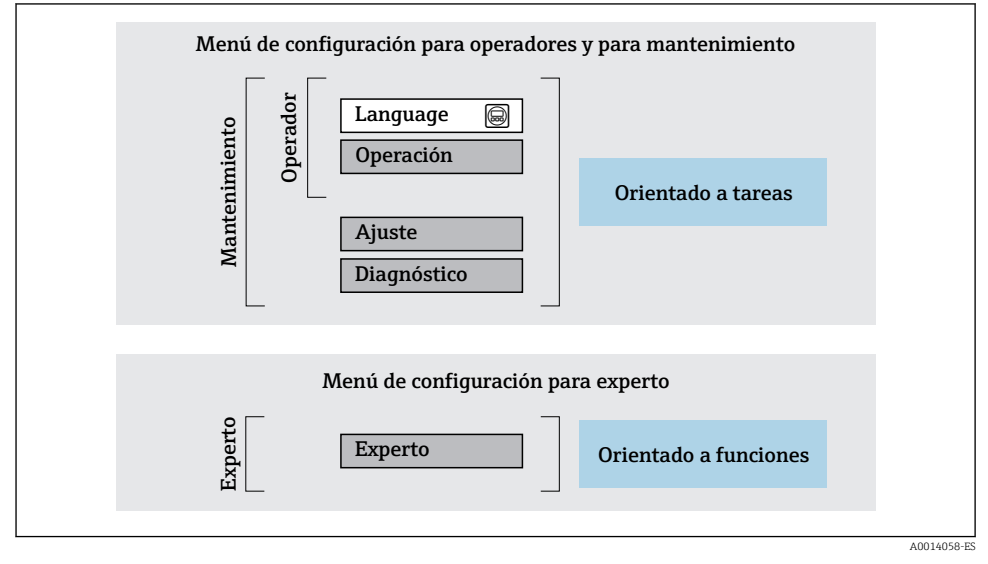

 *7 Estructura esquemática del menú de configuración*

## 6.2.2 Filosofía de funcionamiento

Cada componente del menú de configuración tiene asignados determinados roles de usuario (operador, mantenimiento, etc.) que son con los que se puede acceder a dichos componentes. Cada rol de usuario tiene asignados determinadas tareas típicas durante el ciclo de vida del instrumento.

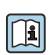

Para información detallada sobre filosofía en la que se basa el funcionamiento del equipo, véase el manual de instrucciones del equipo.

## 6.3 Acceso al menú de configuración mediante navegador de internet

## 6.3.1 Elección de funciones

Gracias al servidor Web integrado, se pueden configurar y hacer operaciones con el equipo mediante un navegador de Internet y mediante una interfaz de servicio (CDI-RJ45) . A demás de los valores medidos, se visualiza también información sobre el estado del equipo para que el usuario pueda monitorizarlo. Además, se pueden gestionar los datos del equipo y configurar los parámetros de la red de comunicaciones.

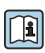

Para información adicional sobre el servidor web, véase la Documentación especial del instrumento

## 6.3.2 Prerrequisitos

## *Hardware para la computadora*

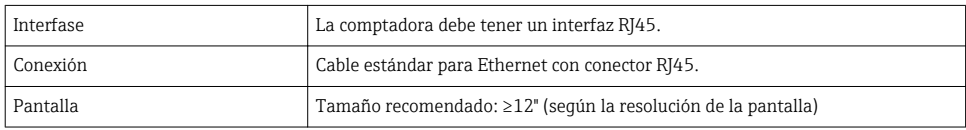

## *Software para la computadora*

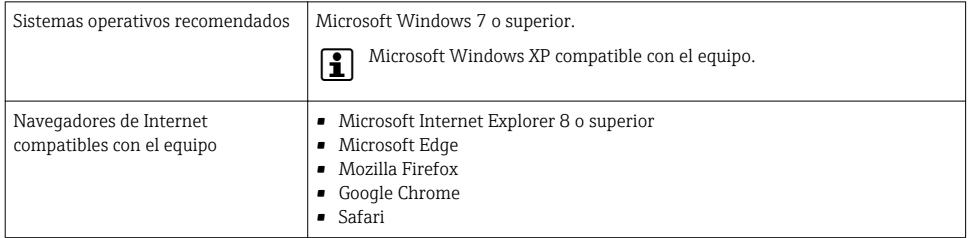

## *Configuración del ordenador*

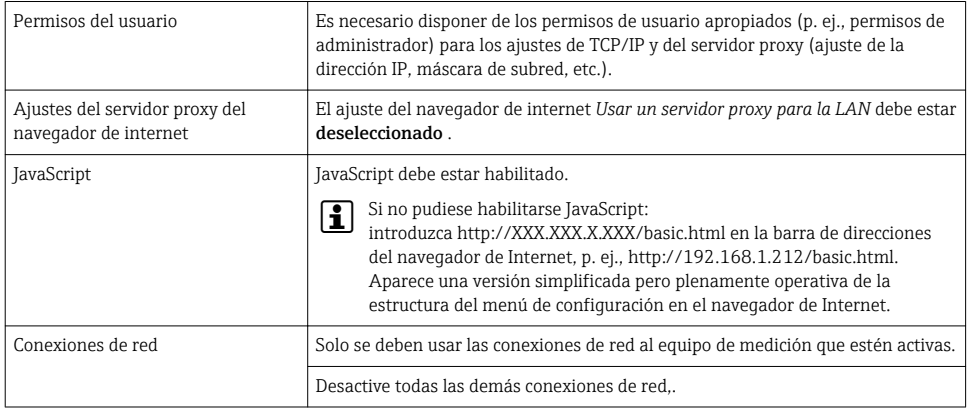

## <span id="page-21-0"></span>*Equipo de medición: A través de la interfaz de servicio CDI-RJ45*

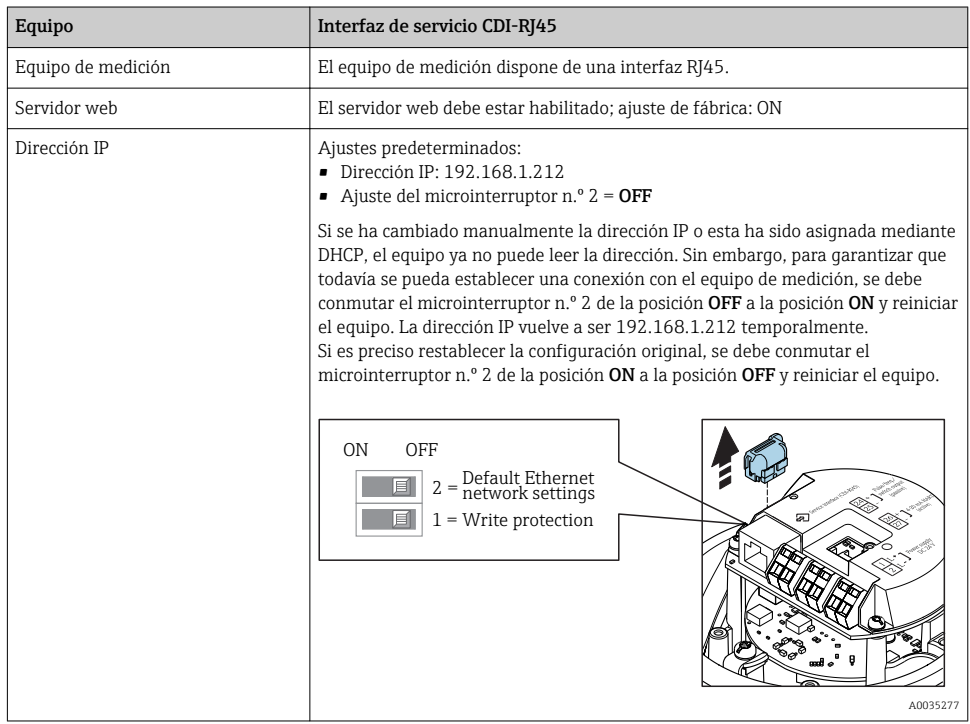

## 6.3.3 Establecimiento de una conexión

## Mediante interfaz de servicio (CDI-RJ45)

*Preparación del instrumento de medición*

*Configuración del protocolo de Internet del ordenador*

La siguiente información se refiere a los ajustes por defecto para Ethernet del equipo.

Dirección IP del equipo: 192.168.1.212 (ajuste de fábrica)

- 1. Active el equipo de medición.
- 2. Conecte con el ordenador utilizando un cable .
- 3. Si no se utiliza una 2ª tarjeta de red, cierre todas las aplicaciones en el portátil.
	- Las aplicaciones que requieran Internet o una red, como el correo electrónico, las aplicaciones SAP, Internet o Windows Explorer.
- 4. Cierre todos los navegadores de Internet.
- 5. Configure las propiedades del protocolo de Internet (TCP/IP) según lo indicado en la tabla:

<span id="page-22-0"></span>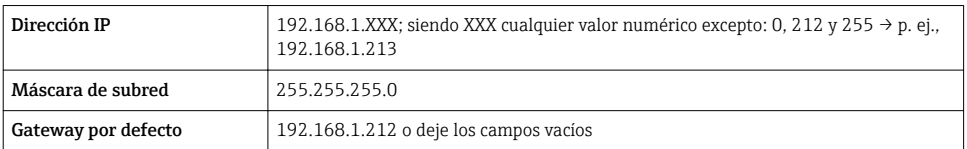

#### Inicio del navegador de Internet

- 1. Inicie el navegador de Internet en el ordenador.
- 2. Entre la dirección IP del servidor Web en la línea para dirección del navegador de Internet: 192.168.1.212
	- Aparece la página de inicio de sesión.

 $\boxed{1}$ 

Si no aparece una página de inicio de sesión o la página es incompleta, consulte la Documentación Especial del servidor web

#### 6.3.4 Registro inicial

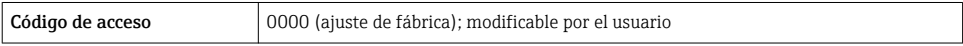

## 6.3.5 Interfaz de usuario

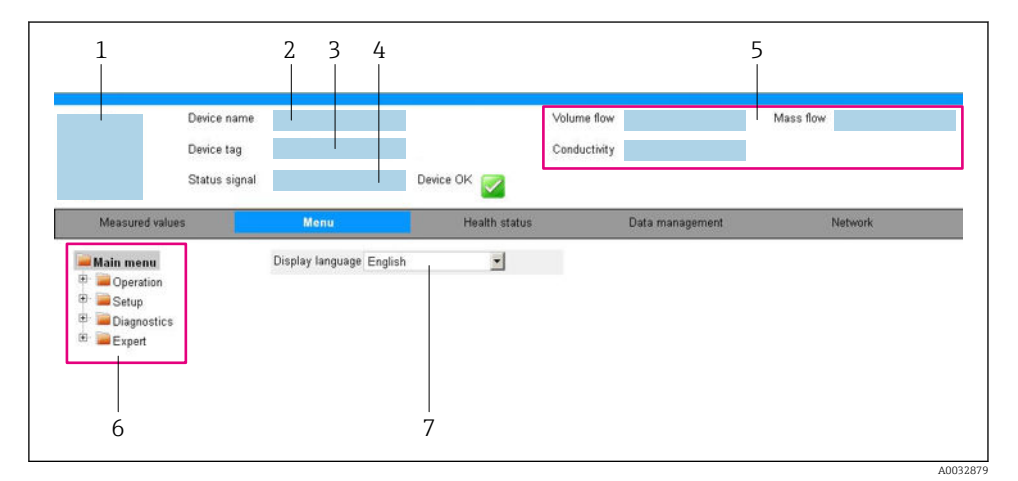

- *1 Imagen del equipo*
- *2 Nombre del equipo*
- *3 Device tag*
- *4 Señal de estado*
- *5 Valores que se están midiendo*
- *6 Área de navegación*
- *7 Idioma del indicador local*

#### Encabezado

En el encabezado se visualiza la siguiente información:

- Nombre del equipo
- Device tag
- Estado del equipo y estado de la señal
- Valores que se están midiendo

#### Fila para funciones

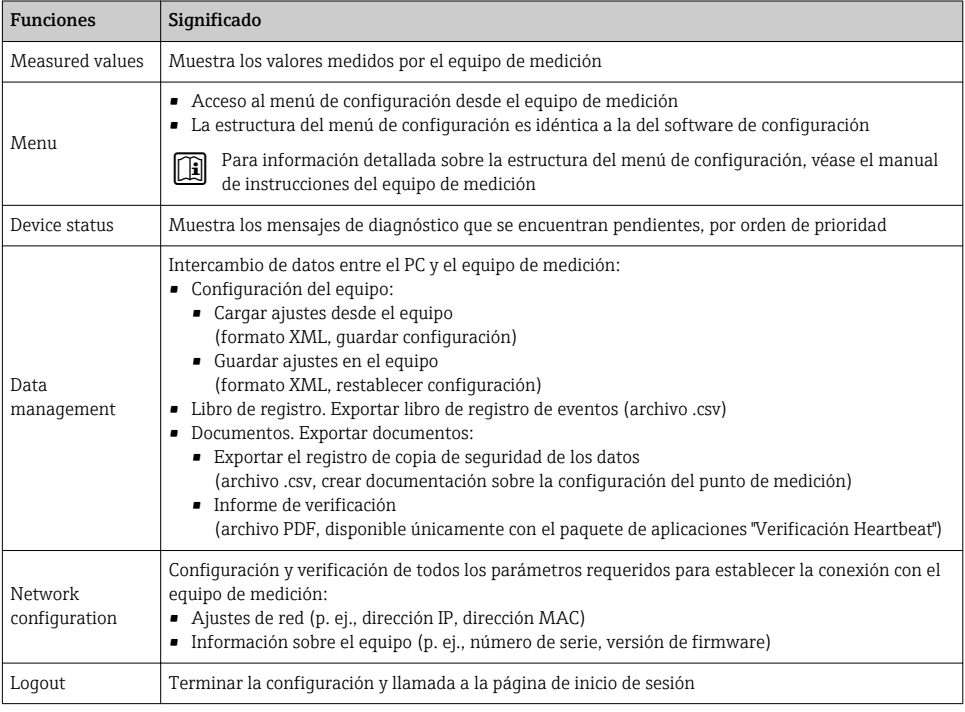

## Área de navegación

Si se selecciona una función de la barra de funciones, se abren los submenús de la función en el área de navegación. El usuario puede navegar ahora por la estructura del menú.

## Área de trabajo

En esta área pueden realizarse varias acciones en función de la función seleccionada y los submenús correspondientes:

- Configuración de parámetros
- Lectura de los valores medidos
- Llamada del texto de ayuda
- Iniciar una carga/descarga

#### 6.3.6 Inhabilitación del servidor web

El servidor Web del equipo de medida puede activarse y desactivarse según sea necesario utilizando el Parámetro Funcionalidad del servidor web.

#### Navegación

Menú "Experto" → Comunicación → Servidor web

#### Visión general de los parámetros con una breve descripción

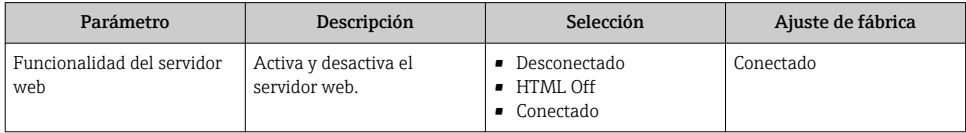

#### Alcance funcional del Parámetro "Funcionalidad del servidor web"

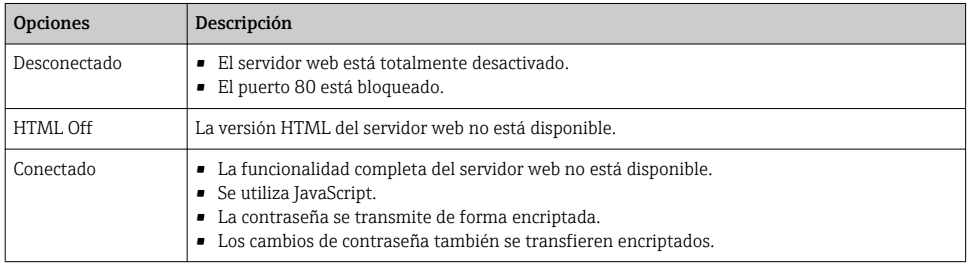

#### Activación del servidor Web

Si el servidor Web se encuentra desactivado, solo puede reactivarse con Parámetro Funcionalidad del servidor web mediante una de las siguientes opciones:

- Mediante Bedientool "FieldCare"
- Mediante software de configuración "DeviceCare"

#### 6.3.7 Despedida (Logout)

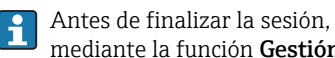

Antes de finalizar la sesión, haga, si es preciso, una copia de seguridad de los datos mediante la función Gestión de datos (cargar la configuración del equipo).

- 1. Seleccionar la entrada Cerrar sesión en la fila para funciones.
	- Aparecerá la página de inicio con el cuadro de inicio de sesión.
- 2. Cierre el navegador de Internet.
- 3. Si ya no es necesario:

Restaure las características modificadas del protocolo de Internet (TCP/IP)  $\rightarrow \Box$  22.

## <span id="page-25-0"></span>6.4 Acceso al menú de configuración mediante herramientas/software de configuración

El menú de configuración también puede accederse mediante el FieldCare y el software de configuración DeviceCare. Véase el Manual de instrucciones del equipo.

# <span id="page-26-0"></span>7 Integración en el sistema

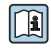

Para información detallada sobre la integración en el sistema, véase el manual de instrucciones del equipo.

- Visión general sobre ficheros descriptores del dispositivo:
	- Datos sobre la versión actual del equipo
	- Herramientas de configuración
- Variables medidas mediante protocolo HART
- Conjunto de funciones para modo Burst conforme a las especificaciones de HART 7

# <span id="page-27-0"></span>8 Puesta en marcha

## 8.1 Verificación funcional

Antes de poner en marcha el equipo de medición:

- ‣ Antes de poner en marcha el dispositivo, asegúrese de que se han realizado las verificaciones tras la conexión y la instalación.
- Lista de "Verificación tras la instalación"
- Lista de "Verificación tras la conexión" [→ 18](#page-17-0)

## 8.2 Establecimiento del idioma de configuración

Ajuste de fábrica: "English" o idioma pedido

El idioma de configuración puede establecerse en FieldCare, DeviceCare o mediante el servidor web: Operación → Display language

## 8.3 Configuración del instrumento de medición

El menú Menú Ajuste con sus submenús permite poner el instrumento de medición rápidamente en marcha. Los submenús contienen todos los parámetros necesarios para la configuración, como los parámetros para configurar la medición y la comunicación.

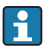

Los submenús disponibles en cada dispositivo pueden ser distintos en función de la versión (p. ej. sensor).

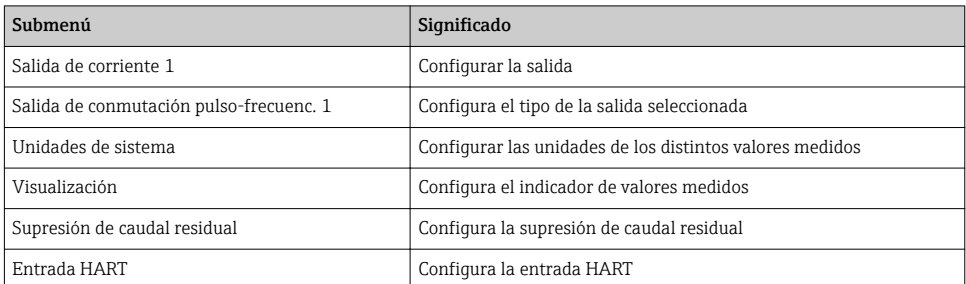

## 8.4 Protección de los parámetros de configuración contra accesos no autorizados

Las siguientes opciones de protección contra escritura existen para proteger la configuración del equipo de medida contra modificaciones accidentales:

- Protección del acceso a los parámetros mediante código de acceso
- Protección del acceso a la operación local mediante bloqueo de llave
- Protección del acceso al equipo de medición mediante interruptor de protección contra escritura

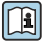

Para información detallada sobre la configuración de parámetros de protección contra acceso no autorizado, véase el manual de instrucciones del equipo.

# <span id="page-28-0"></span>9 Información de diagnóstico

Cualquier fallo detectado por el equipo de medición se visualiza como mensaje de diagnóstico en el software de configuración una vez se haya establecido la conexión, y en la página inicial del navegador de Internet cuando el usuario inicie su sesión.

Se proponen medidas correctivas para cada mensaje de diagnóstico a fin de asegurar la resolución rápida del problema.

- En el navegador de Internet: las medidas correctivas se visualizan en rojo, en la página siguiente al mensaje de diagnóstico  $\rightarrow \Box$  23.
- En FieldCare: las medidas correctivas se visualizan en la página inicial, en un campo separado que se encuentra por debajo del mensaje de diagnóstico: véase el Manual de Instrucciones del equipo

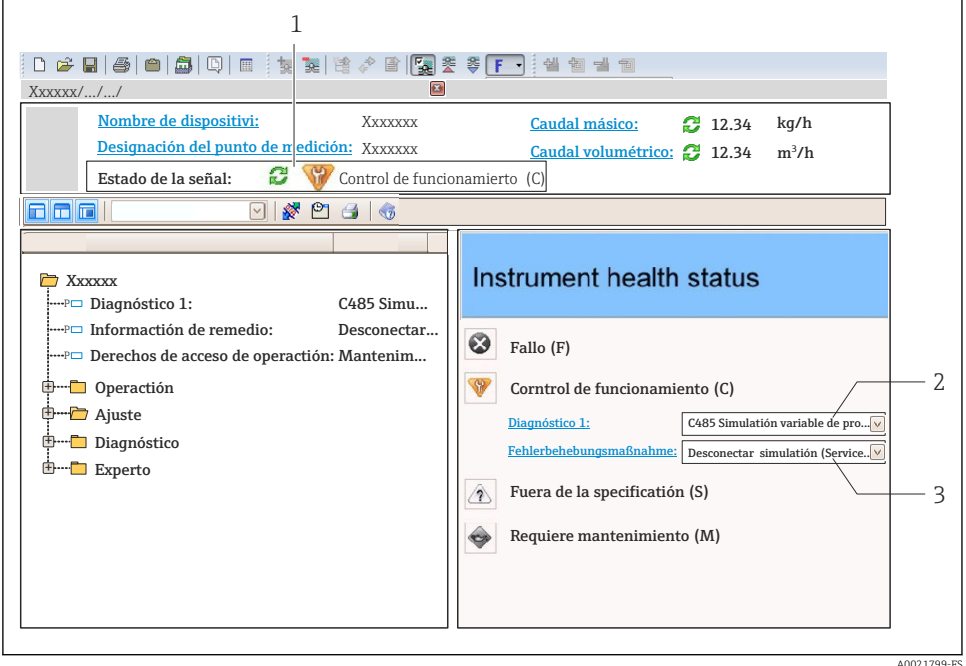

- *1 Área de estado con señal de estado*
- *2 Información de diagnóstico*
- *3 Información sobre medidas correctivas con ID de servicio*
- ‣ Lleve a cabo la medida correctiva indicada.

www.addresses.endress.com

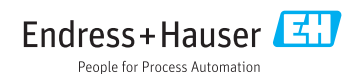